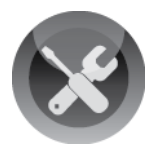

This document outlines how to utilize the Drobo 5N as a backup destination with Apple's Time Machine. Time

Machine is an automated backup solution that provides continuous backups of the entire Mac including all system files, applications, accounts, preferences, email messages, music, photos, movies, and documents. Time Machine keeps hourly backups for the past 24 hours, daily backups for the past month, and weekly backups until your backup drive is full. Once the backup storage is full, the oldest backups will automatically be purged to make room for new backups. Using the expansive storage capacity of a Drobo, Time Machine can have the ability to allow for restores going back several months or more.

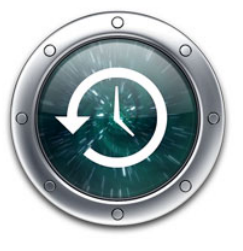

Like a Drobo, Time Machine is incredibly simple to setup and maintain. It is included with the OSX operating system and only takes a few minutes to setup. While this document covers enabling Time Machine on a single computer, as the 5N supports up to 16 shares the process can be repeated to allow all computers in the home or small office to utilize the 5N for backup storage.

*NOTE – Every computer configured requires its own dedicated Time Machine enabled share on the 5N*

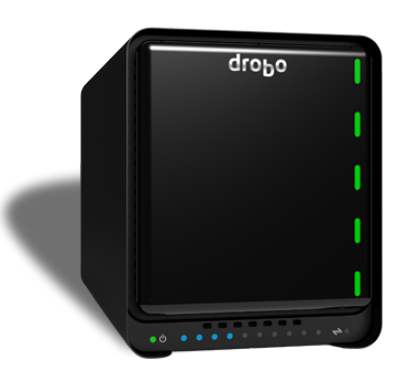

## **Topics**

- **Provisioning Drobo Storage**
- **Enabling Time Machine**

# **What You Will Need**

- A Drobo 5N
- The Latest Drobo Dashboard management software
- Apple OSX Lion or Mountain Lion with all updates installed

# **Prerequisites**

This document assumes that there is a Drobo network attached storage device, and that it is connected to either a current wired or wireless network. For information on the initial configuration of a 5N, consult the URL below.

http://www.drobo.com/start/drobo-5n-start.php

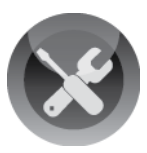

# **Provisioning Drobo Storage**

### **STEP 1**

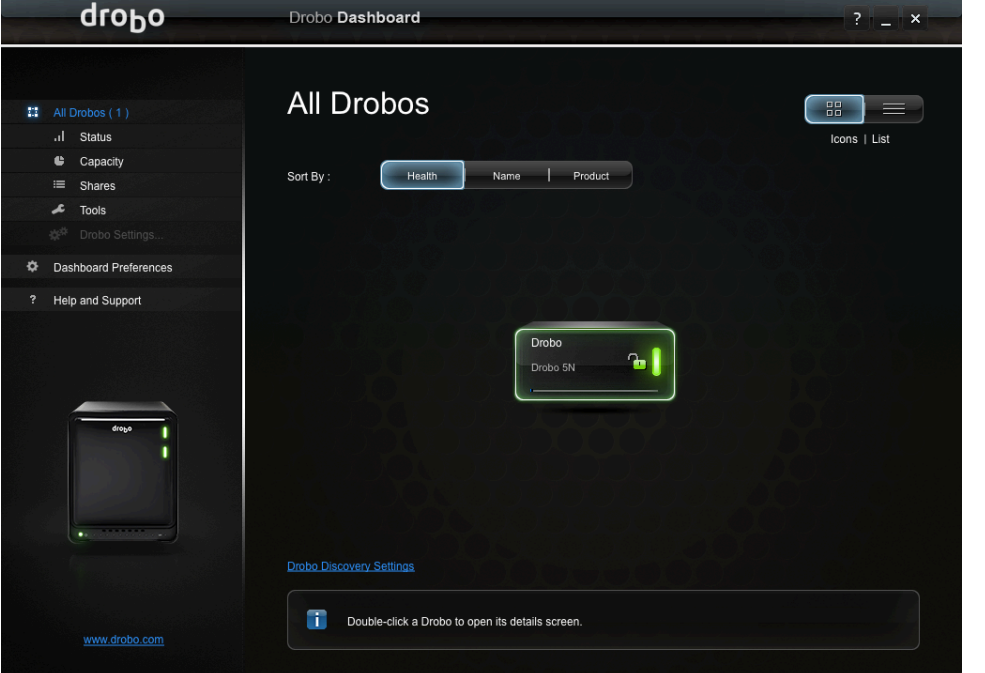

Load the Drobo Dashboard and select the 5N that will be used with Time Machine.

### **STEP 2**

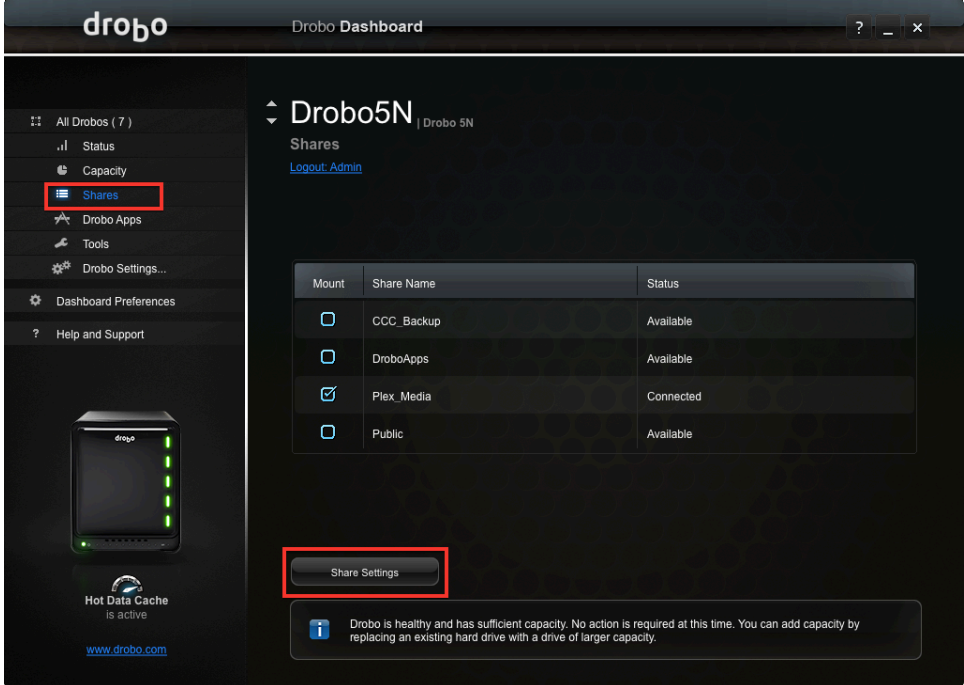

Click on **Shares** in the left column and then select **Share Settings.**

*NOTE - If no administrative username and password has been configured, a prompt will appear.* 

*Create an administrative account and record the credentials, as they will be needed every time the Drobo Dashboard is used to manage the device.*

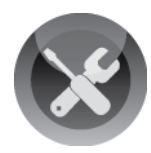

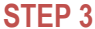

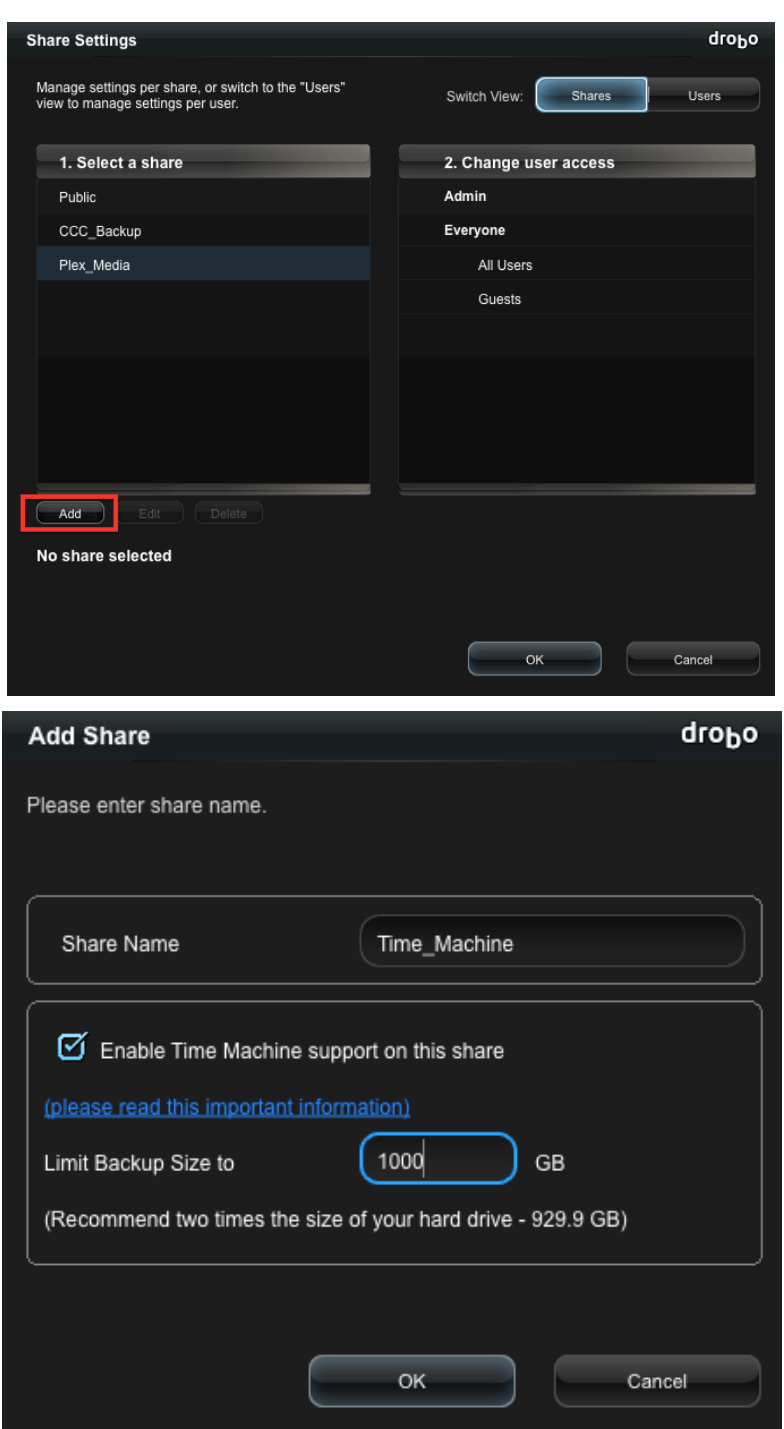

Click **Add** in the **Select a Share** box.

In the **Add Share** dialog box, enter a name for the share that will be used for Time Machine backups.

Click **Enable Time Machine support on this share** checkbox to designate the share as a Time Machine repository.

Enter a storage limit in the **Limit Backup Size to** field. This value should be at least two times the size of all drives physically installed or plugged into the computer.

*NOTE – Over time, all storage assigned to Time Machine will be utilized for additional backups.* 

*Assigning more than 2x the size of the system disks will allow for additional backups over a longer duration.* 

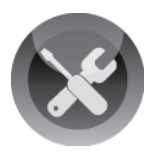

#### **STEP 4**

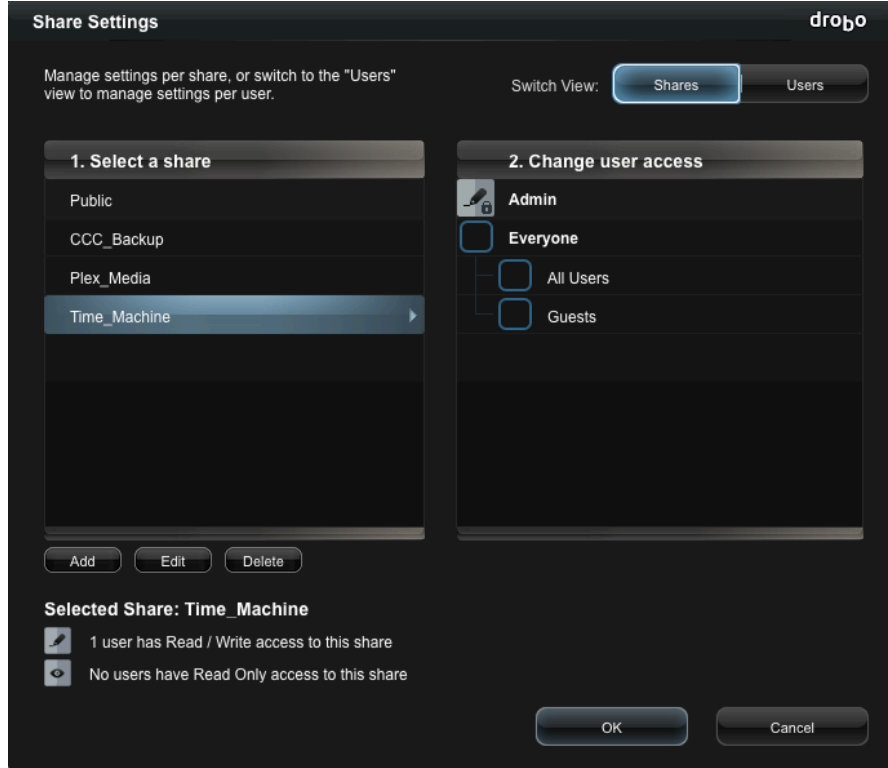

Once a Share is created it is important that the User Access is set correctly. Time Machine volumes are limited to a single connection and should be restricted to only that host.

*NOTE – For multiple computers, Time Machine requires a dedicated share for each host.* 

*The 5N is limited to 16 shares.*

#### **STEP 5**

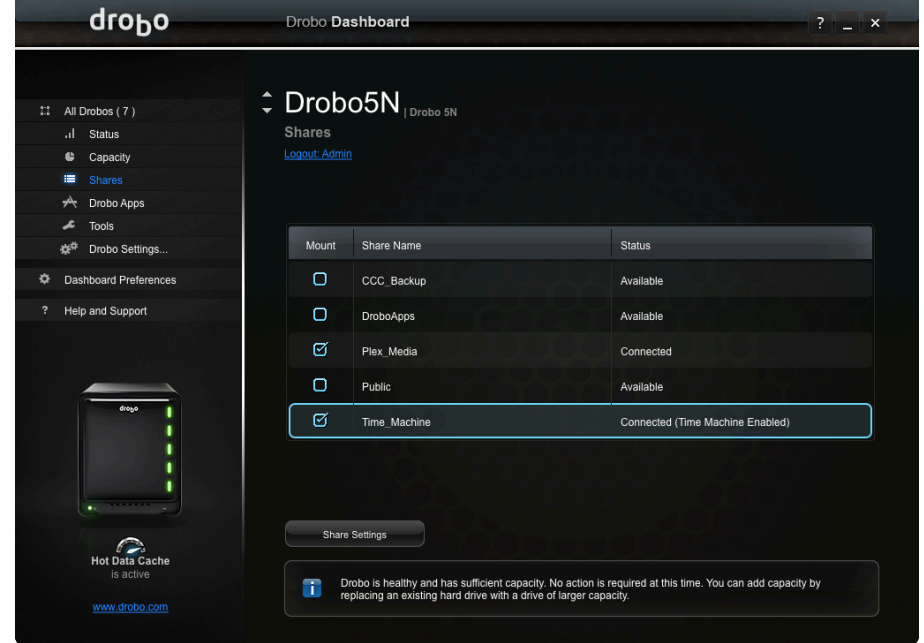

Mount the shared created for Time Machine to the host using the Drobo **Dashboard** 

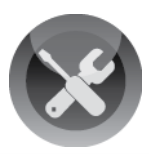

# **Enabling Time Machine**

### **STEP 1**

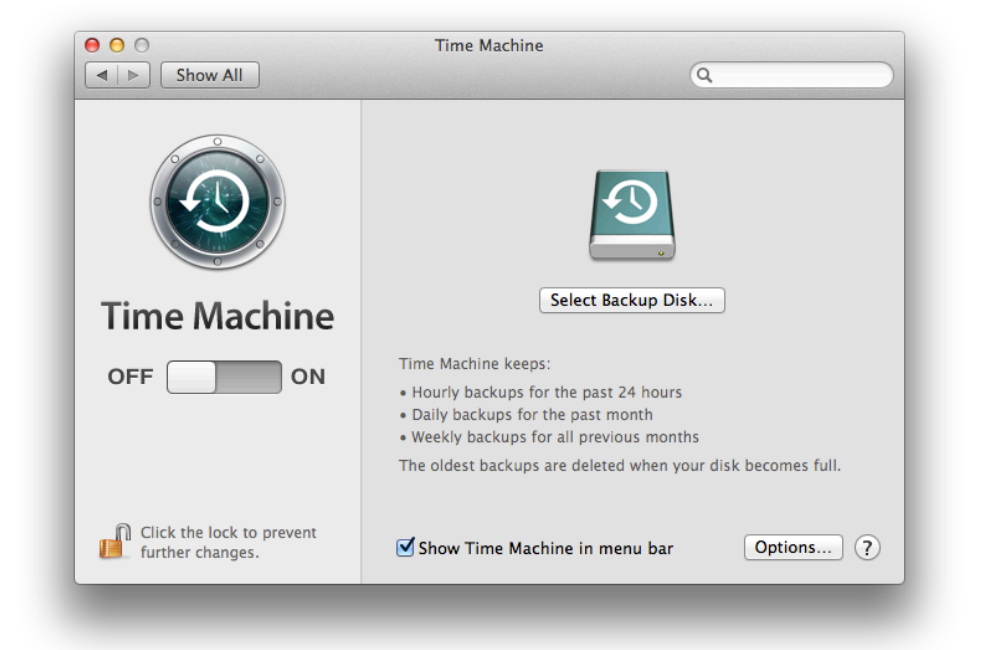

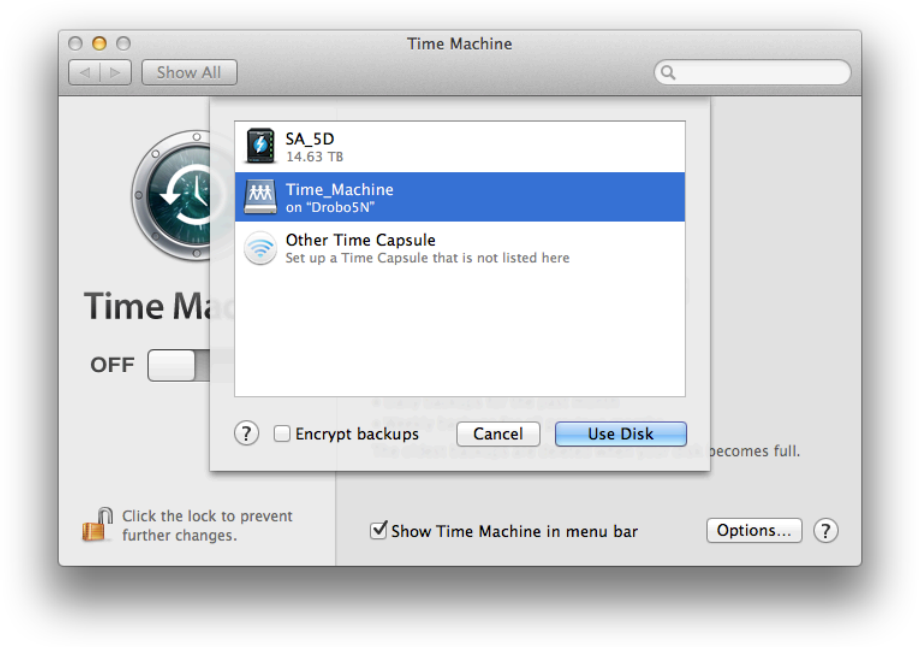

Go to  $\bullet$  menu and select **System Preferences.**

Select **Time Machine** and turn **On** Time Machine.

Click **Select Disk** and choose the Share that was created as the Disk to backup too.

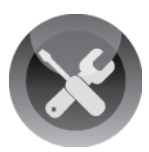

#### **STEP 2**

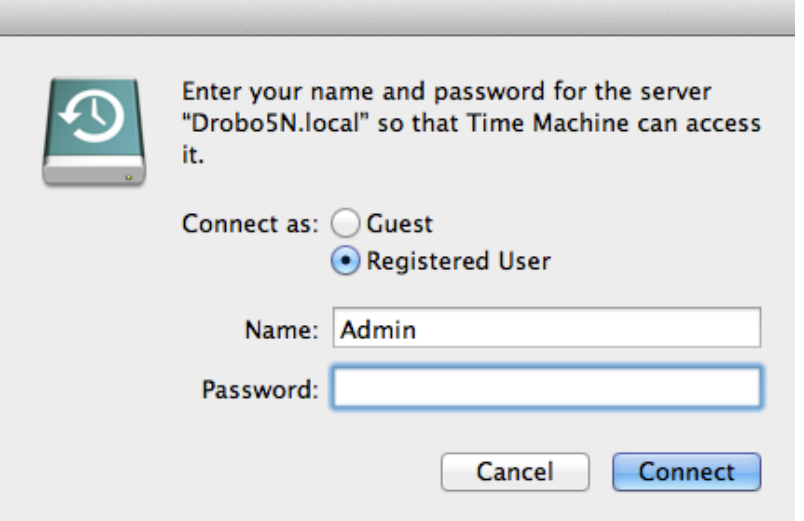

An authentication dialog will appear requesting the credentials to access the newly created Time Machine share.

*NOTE – The username and password are the same as those configured in the Share Settings in step #4 above.* 

### **STEP 3**

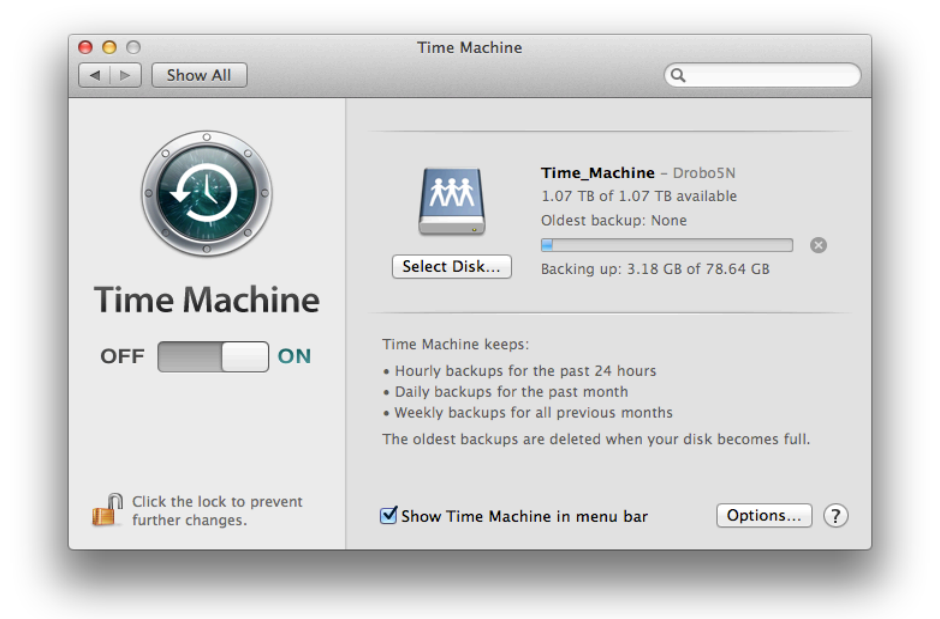

The initial backup will begin within 120 seconds.

The first backup can take considerable time, as it must copy all data to the Drobo. Subsequent backups will only copy changes to the Drobo and will typically complete within a few minutes

*NOTE – Time Machine will continue to run in the background. The dialog can be closed as soon as it is confirmed that the initial backup has successfully started.* 

*If the Drobo is configured to spin down disks during inactive periods, they will be spun up every hour when Time Machine initiates.*

Drobo • 2460 North First Street, Suite 100, San Jose, CA • www.drobo.com • 1.866.97.DROBO Copyright 2013 Drobo, Inc. Data Robotics, Drobo, DroboEllite, DroboPro, BeyondRAID, and Smart Volumes are trademarks of Drobo, Inc., which may be registered in some jurisdictions. All other trademarks used are owned by their respective owners. All rights reserved. Specifications subject to change without notice. • March 2013